# Panduan Pembayaran Dengan Menggunakan

Layanan Host To Host (H2h)

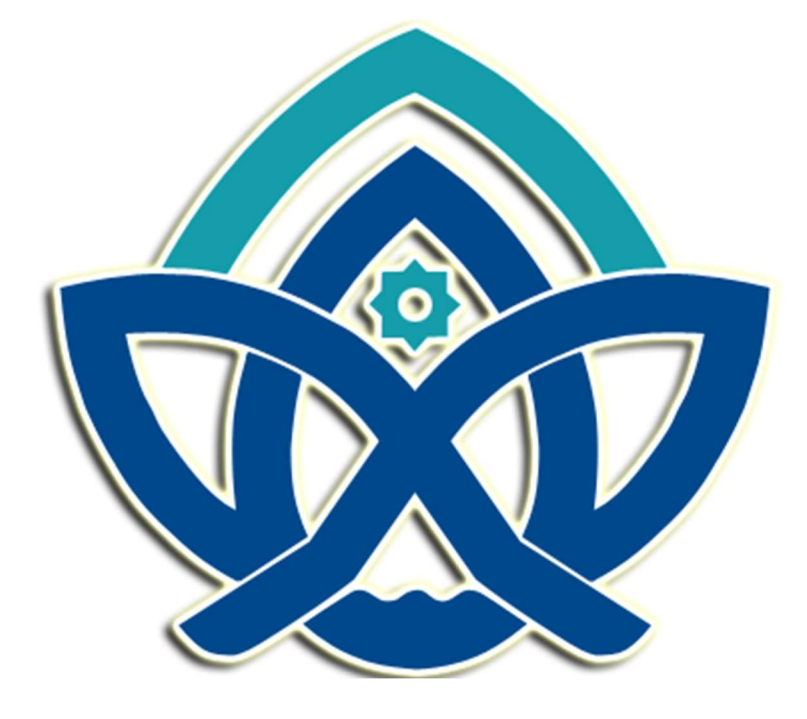

# Universitas Islam Negeri Sultan Thaha Saifuddin Jambi

## Panduan Pembayaran dengan Menggunakan Layanan Host to Host (H2H) Universitas Islam Negeri Sultan Thaha Saifuddin Jambi

Pembayaran semua jenis biaya pendidikan dapat dilakukan melalui bank yang menggunakan layanan Host to Host (H2H). Bank yang dapat digunakan oleh mahasiswa sebagai tempat pembayaran adalah sebagai berikut:

#### 1. Bank Syariah Indonesia

2. Bank Jambi (BJS)

Kedua bank tersebut telah melakukan kerja sama dengan pihak Universitas Islam Negeri Sultan Thaha Saifuddin Jambi untuk menerima layanan pembayaran biaya pendidikan mahasiswa dengan menggunakan kode tertentu. Berikut kode institusi Universitas Islam Negeri Sultan Thaha Saifuddin Jambi yang digunakan oleh bank-bank tersebut:

- 1. 9011 untuk Bank Syariah Indonesia
- 2. 0102 untuk Bank Jambi (BJS)

Sedangkan kode jenis pembayaran biaya pendidikan yang ada di Universitas Islam Negeri Sultan Thaha Saifuddin Jambi adalah sebagai berikut:

- 1. 000 untuk pembayaran registrasi mahasiswa baru
- 2. 001 untuk pembayaran SPP tetap
- 3. 002 untuk pembayaran SPP variabel / mata kuliah berbayar
- 4. 100 untuk pembayaran penggantian / perpanjangan KTM
- 5. 101 untuk pembayaran KKN
- 6. 102 untuk pembayaran wisuda
- 7. 110 untuk pembayaran bebas perpustakaan
- 8. 121 untuk pembayaran TOEC
- 9. 122 untuk pembayaran IKLA

#### 10. 130 untuk pembayaran ICT

- 11. 140 untuk pembayaran bebas laboratorium.
- 12. 201 s.d 210 untuk pembayaran Semester Pendek (remidial) berdasarkan jumlah SKS mata kuliah yang akan ditempuh oleh mahasiswa. Contoh:
	- a. · 201 untuk pembayaran semester pendek bagi mahasiswa yang mengambil 1 SKS
	- b. · 202 untuk pembayaran semester pendek bagi mahasiswa yang mengambil 2 SKS
	- c. · 203 untuk pembayaran semester pendek bagi mahasiswa yang mengambil 3 SKS
	- d. · 204 untuk pembayaran semester pendek bagi mahasiswa yang mengambil 4 SKS
	- e. · 205 untuk pembayaran semester pendek bagi mahasiswa yang mengambil 5 SKS
	- f. · 206 untuk pembayaran semester pendek bagi mahasiswa yang mengambil 6 SKS
	- g. · 207 untuk pembayaran semester pendek bagi mahasiswa yang mengambil 7 SKS
	- h. · 208 untuk pembayaran semester pendek bagi mahasiswa yang mengambil 8 SKS
	- i. · 209 untuk pembayaran semester pendek bagi mahasiswa yang mengambil 9 SKS
	- j. · 210 untuk pembayaran semester pendek bagi mahasiswa yang mengambil 10 SKS

13. 300 untuk pembayaran sewa aset dan ruangan

14. 999 untuk pembayaran legalisir ijazah / transkrip nilai.

#### VIA BANK JAMBI (BJS)

#### A. Tata Cara Pembayaran Registrasi Mahasiswa Baru

#### Melalui Teller Bank 9 Jambi

- 1. Datang ke Bank 9 Jambi terdekat
- 2. Selanjutnya Mahasiswa/Calon Mahasiswa menyerahkan kepada petugas Bank/Teller No Tessebagai Kode Pembayaran dengan format:
	- 000+No. (Tes Jalur Reguler) / NISN (Jalur UMPTKIN) untuk mahasiswa baru.
	- Contoh No. Tes 2201010310 jadi kode bayarnya: 0002201010310
- 3. Petugas bank/Teller akan mengkonfirmasi jumlah nominal pembayaran, apabila sesuai maka pembayaran dapat dilanjutkan
- 4. Simpan slip setoran sebagai tanda bukti pembayaran
- 5. Dalam Slip akan muncul NIM dan PIN sebagai user dan password untuk login ke Siakad

#### $\triangleright$  Melalui Bank 9 Jambi Mobile

- 1. Masuk ke menu "Pembayaran" pada aplikasi Bank 9 Jambi Mobile
- 2. Pilih kategori "Universitas" pilih "UIN STS Jambi"
- 3. Masukkan nomor pembayaran dengan format :
	- o Mahasiswa baru :
		- 000+No test PMB/NISN Untuk mahasiswa baru masukkan kode bayar berupa  $=$
		- Contoh No. Tes 2201010310 jadi kode bayarnya: 0002201010310
	- o Mahasiswa semester 2 dan seterusmya:
		- 001+NIM Contoh: 001902211234
- 4. Akan tampil jumlah pembayaran, Pastikan data yang tampil sesuai dengan yang akan dibayarkan.
- 5. Masukkan PIN Anda, tekan selanjutnya.
- 6. Simpan resi sebagai bukti pembayaran.

#### Melalui ATM Bank 9 Jambi

- 1. Masukkan kartu ATM Bank 9 Jambi dan PIN
- 2. Pilih menu "Transaksi Lainnya"
- 3. Pilih menu "Pembayaran"

#### 4. Pilih menu "Pendidikan"

- 5. Masukkan kode pendidikan dengan format :
	- 0102 (UIN STS Jambi), Kemudian Pilih "Benar"
- 6. Masukkan nomor pembayaran dengan format :
- o Mahasiswa baru :
	- 000+No test PMB/NISN Untuk mahasiswa baru masukkan kode bayar berupa  $=$
	- Contoh No. Tes 2201010310 jadi kode bayarnya: 0002201010310
- o Mahasiswa semester 2 dan seterusmya:
	- 001+NIM Contoh: 001902211234
- 7. Akan tampil konfirmasi transfer dimana tertera Nama Mahasiswa dan jumlah tagihan
- 8. Tekan Benar untuk proses pembayaran hingga berhasil.
- 9. Simpan resi sebagai bukti pembayaran.

#### $\triangleright$  Melalui ATM Bersama

- 1. Masukkan kartu ATM dan PIN
- 2. Pilih menu "Transfer"
- 3. Input Rekening Tujuan Bank 9 Jambi dengan format :

#### Kode Bank – Kode Pembayaran – Kode Institusi – No. PMB / NIM

 $\circ$  115+0102+000+noPMB/tes = untuk mahasiswa baru Contoh :

#### 1150102000902221234

 $\circ$  115+0102+001+NIM (9 digit) = untuk mahasiswa lama contoh:

#### 1150102001902211234

- 4. Masukkan Nominal yang harus dibayarkan
- 5. Akan tampil konfirmasi transfer dimana tertera jumlah tagihan dan Nama Mahasiswa
- 6. Tekan Benar untuk proses pembayaran hingga berhasil.
- 7. Simpan resi sebagai bukti pembayaran yang sah.

#### Melalui Mobile Banking Bank Lain (Bank Mandiri, BRI, BSI, BTN dan Lainya)

- 1. Login ke aplikasi mobile banking
- 2. Pilih menu "Transfer" Transfer ke Bank Lain
- 3. Pilih Tujuan Transfer Bank 9 Jambi.
- 4. Masukkan Nomor Rekening Tujuan dengan format :

#### Kode Institusi + Kode Prefix + No. PMB / NIM

- $o$  0102+000+noPMB/tes = untuk mahasiswa baru Contoh: 0102000902221234
- $\degree$  0102+001+NIM (9 digit) = untuk mahasiswa lama contoh: 0102001902211234
- 5. Masukkan Nominal yang harus dibayarkan
- 6. Akan tampil konfirmasi transfer dimana tertera jumlah tagihan dan Nama Mahasiswa
- 7. Tekan Benar untuk proses pembayaran hingga berhasil.
- 8. Simpan resi sebagai bukti pembayaran yang sah.

#### VIA BSI

#### B. Tata Cara Pembayaran Registrasi Mahasiswa Baru

#### Melalui Teller Bank BSI

1. Datang ke Bank Syariah Indonesia terdekat

2. Mengisi Form setoran tunai secara lengkap nama Calon Mahasiswa dan No Tes/NISN

(Khusus Jalur SPAN-PTKIN) sebagai Kode Pembayaran

3. Selanjutnya menyerahkan kepada petugas Bank/Teller dengan memastikan jumlah yang akan dibayarkan pada kolom nominal setoran

- 4. Bayar ke Petugas Teller Bank BSI
- 5. Simpan slip setoran sebagai tanda bukti pembayaran

#### $\triangleright$  Melalui BSI Mobile

- 1. Masuk ke menu "Bayar" pada aplikasi BSI Mobile
- 2. Pilih kategori "Akademik"
- 3. Pilih nomor rekening
- 4. Pilih kode "9011-UIN STS Jambi

Masukkan nomor pembayaran dengan format:

#### o Mahasiswa baru :

- 000+No test PMB/NISN Untuk mahasiswa baru masukkan kode bayar berupa =
- Contoh No. Tes 2201010310 jadi kode bayarnya: 0002201010310
- o Mahasiswa semester 2 dan seterusmya:
	- 001+NIM Contoh: 001902211234
- 5. Masukkan PIN Anda

6. Akan tampil jumlah pembayaran, Pastikan data yang tampil sesuai dengan yang akan

dibayarkan, tekan selanjutnya.

7. Simpan resi sebagai bukti pembayaran.

#### $\triangleright$  Melalui ATM BSI

- 1. Masukkan kartu ATM BSI dan PIN
- 2. Pilih menu "pembayaran/pembelian"
- 3. Pilih menu "Akademik"
- 4. Masukkan kode universitas dengan format:
- 5. Masukkan nomor pembayaran dengan format:
	- o Mahasiswa baru :
		- 9011+000+No test PMB/NISN Untuk mahasiswa baru masukkan kode bayar berupa =
		- Contoh No. Tes 2201010310 jadi kode bayarnya: 90110002201010310
	- o Mahasiswa semester 2 dan seterusmya:
		- 9011+001+NIM Contoh: 9011001902211234
- 6. Akan tampil konfirmasi transfer dimana tertera Nama Mahasiswa dan jumlah tagihan
- 7. Tekan Benar untuk proses pembayaran hingga berhasil.
- 8. Simpan resi sebagai bukti pembayaran.

#### $\triangleright$  Melalui Net Banking BSI

- 1. Login ke internet banking BSI
- 2. Pilih Menu Pembayaran-Payment
- 3. Pilih Jenis Pembayaran Institusi
- 4. Pilih Akademik: UIN STS JAMBI
- 5. Masukkan Nomor Pembayaran dengan format
- o Mahasiswa baru :
	- 000+No test PMB/NISN Untuk mahasiswa baru masukkan kode bayar berupa =
	- Contoh No. Tes 2201010310 jadi kode bayarnya: 0002201010310
- o Mahasiswa semester 2 dan seterusmya:
	- 001+NIM Contoh: 001902211234
- 6. Akan tampil nama mahasiswa dan jumlah tagihan/pembayaran
- 7. Pada tampilan Verifikasi, masukkan Tan dan Pin Otorisasi

#### $\triangleright$  Melalui ATM Bersama/Prima

- 1. Masukkan kartu ATM dan PIN
- 2. Pilih menu "Transfer"
- 3. Input Rekening Tujuan Bank BSI (Bank Syariah Indonesia) dengan format:

#### Kode Bank - Kode Pembayaran - Kode Institusi - No. PMB/NIM

- $\bullet$  451+900+9011+000+noPMB/tes = untuk mahasiswa baru
	- o contoh: 4519009011000902221234

#### 451+900+9011+NIM (9 digit) untuk mahasiswa lama

#### o contoh: 4519009011001902201234

- 4. Akan tampil konfirmasi transfer dimana tertera jumlah tagihan dan Nama Mahasiswa
- 5. Masukkan Nominal yang harus dibayarkan
- 6. Tekan Benar untuk proses pembayaran hingga berhasil.
- 7. Simpan resi sebagai bukti pembayaran yang sah.

### Melalui Mobile Banking Bank Lain (Bank Mandiri, BRI, BCA, BTN, Bank 9 dan Lainya)

- 1. Login ke aplikasi mobile banking
- 2. Pilih menu "Transfer" Transfer ke Bank Lain
- 3. Pilih Tujuan Tujuan Transfer Bank BSI (Bank Syariah Indonesia)
- 4. Masukkan Nomor Rekening Tujuan dengan format:

#### Kode Pembayaran - Kode Institusi - No. PMB/NIM

- 900+9011+000+noPMB/tes = untuk mahasiswa baru
	- o contoh: 9009011000902221234
- 900+9011+NIM (9 digit) = untuk mahasiswa lama
	- o contoh: 9009011001902201234
- 5. Akan tampil konfirmasi transfer dimana tertera jumlah tagihan dan Nama Mahasiswa
- 6. Pastikan Nominal yang dimasukkan sesuai yang harus dibayarkan
- 7. Tekan Benar untuk proses pembayaran hingga berhasil.
- 8. Simpan resi sebagai bukti pembayaran yang sah.